### **Log in to OTCnet Offline**

To log in to OTCnet Offline, complete the following steps:

1. Double-click the **OTCnet Offline (Production or QA)** icon located on your terminal desktop.

Or

Click **Start**>**Programs**>**OTCnet Offline (Production or QA)**>**Start OTCnet Offline (Production or QA)**. The *OTCnet Offline Server Start Up* page appears.

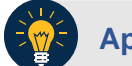

### **Application Tips**

- If the icon does not reside in either location, contact your **Check Capture Administrator** to configure the terminal.
- If a terminal has more than one version of the OTCnet Offline application (Production or QA), do not run both at the same time, as running more than one version at a time causes errors.
- If the Offline server was not previously started, enter your User ID and password to start the Offline server.
- <span id="page-0-0"></span>2. Enter your **User ID** and **Password** in the appropriate text boxes. Select **Login** as shown in [Figure 1](#page-0-0)**.**

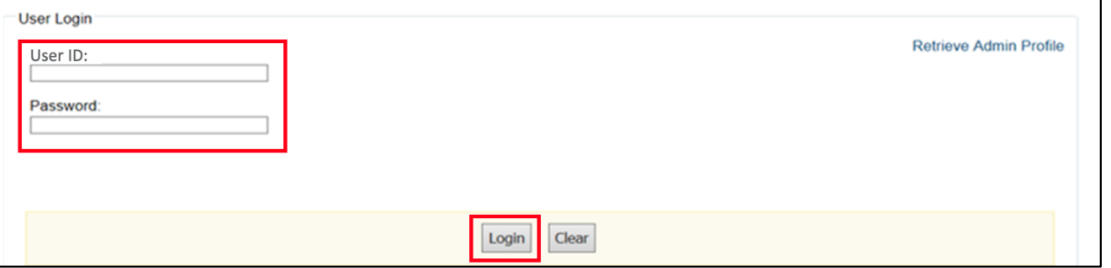

#### **Figure 1: OTCnet Offline Application User Login Page**

- 3. The system validates your **User ID** and **offline password** and determines if you have **multifactor authentication** (**MFA**) set up.
- 4. If you have already set up **MFA**, you will be prompted to input your one-time code.
- 5. If you have not set up the **MFA**, the system prompts you to set up **MFA** with your chosen authenticator application by downloading the application on your workstation device.
- 6. Follow the steps in the authenticator to set up **MFA**. The system displays the **authenticator secret** and instructs you to enter it into your chosen authenticator as shown in [Figure 2.](#page-1-0)
- 7. Input the **authenticator secret** into your authenticator application and label it as "**OTCnet Offline**."
- 8. Enter your **Time-Based One-Time Password (TOTP)** code generated by the authenticator into the textbox and select **OK.**

#### **Figure 2: Prompt for Multi-Factor Authentication Setup**

<span id="page-1-0"></span>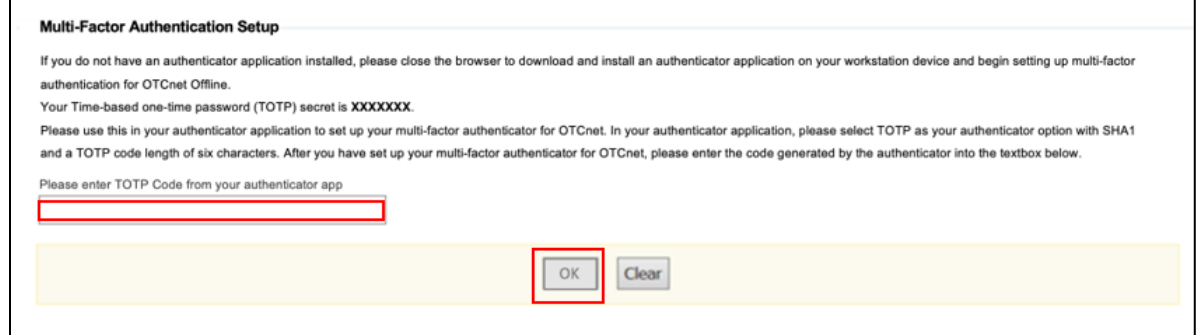

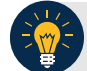

# **Application Tip**

User must ensure they have selected **TOTP** as their authenticator option with **SHA1** and an **OTP code** length of six characters. Not all authenticators will present this option, but if it is an option, these parameters should be selected.

9. If you enter correctly the **TOTP** code, system will display a message that you have successfully set up multi-factor authentication for OTCnet Offline. Select the **OK** button to proceed to the login page as shown in [Figure 3.](#page-1-1) Otherwise, system will prompt you to verify your **MFA** setup and **TOTP** code and try again.

#### **Figure 3: Successful Multi-Factor Authentication Setup Message**

<span id="page-1-1"></span>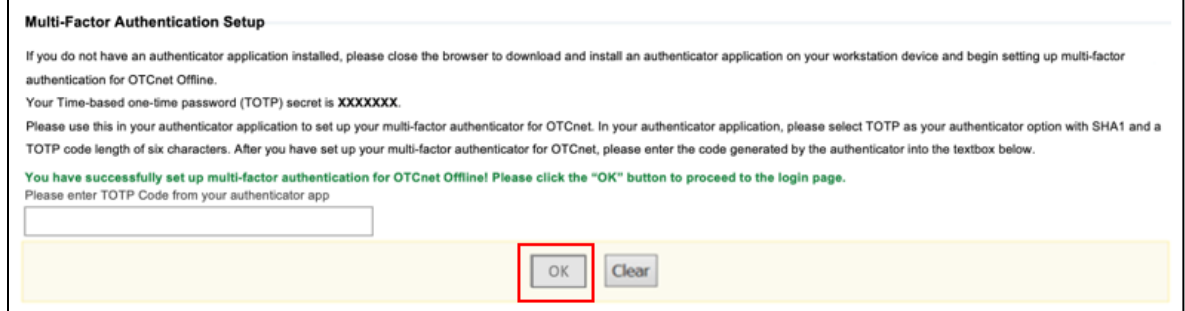

- 10. The system completes user authentication and displays a message informing you that **MFA** has been successfully set up.
- 11. Acknowledge the **message**. The system logs you out and displays the *OTCnet Offline* login screen.

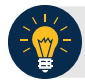

# **Application Tip**

- To stop the OTCnet Offline application, click Start>Programs>OTCnet Offline (Production or QA)>Stop OTCnet Offline (Production or QA).
- Stopping the OTCnet Offline application ensures the application is completely closed and that your OTCnet session is terminated securely.
- If more than one version of the OTCnet Offline application resides on a terminal, be sure to stop the correct version of the OTCnet Offline application (Stop OTCnet Offline Production or QA).